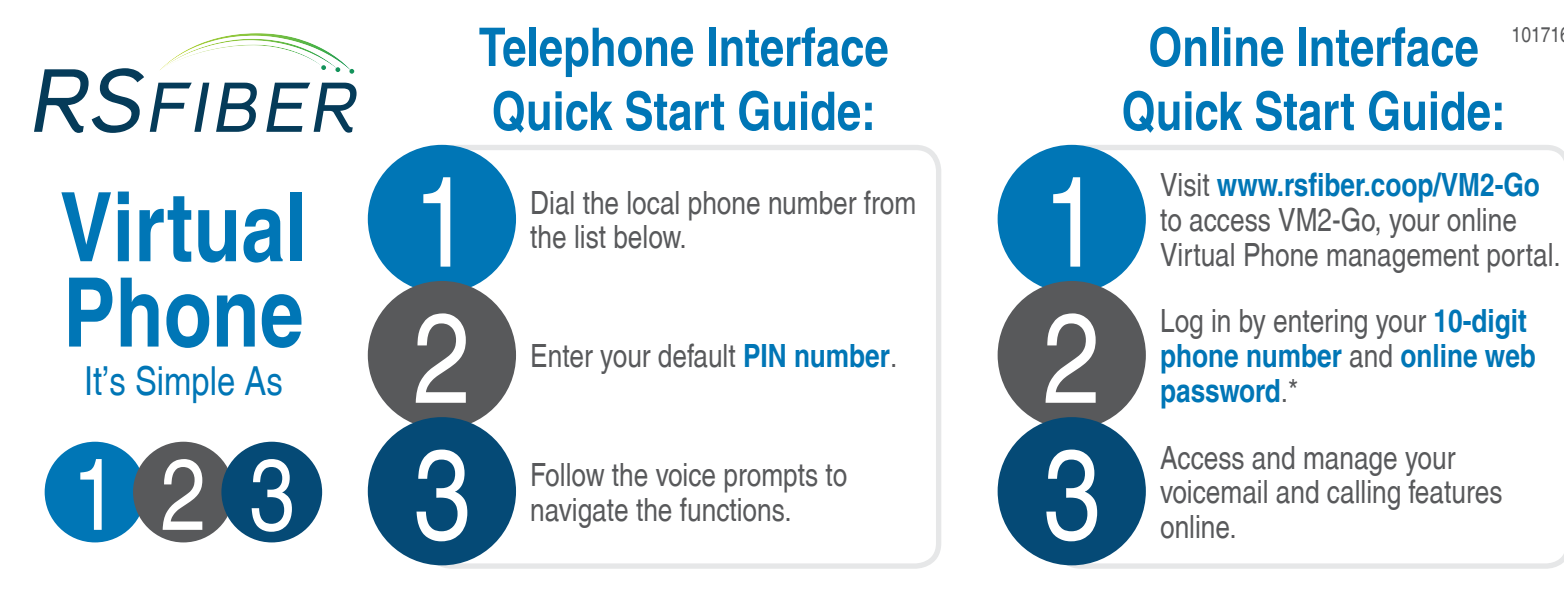

# **Virtual Phone Instructions:**

With RS Fiber's Virtual Phone service, you get a local phone number with a listing in the phone book and advanced voicemail functionality, without the cost of a traditional phone line.

Virtual Phone provides easy access for message retrieval through the VM2-Go (Voicemail 2-Go) online portal. Setup is fast and easy and no special equipment is needed! With Basic Virtual Phone, incoming calls go directly to your customized voicemail box. With Premium Virtual Phone, you can choose to forward your calls to a traditional landline, mobile phone, or voicemail box, and get advanced features including voicemail to email, call forwarding, call screening, and more!

\*Your online web password and telephone PIN number will be different. For security purposes, the online portal will prompt for your password to be changed every 180 days. If you have not accessed your online account in excess of 180 days, and need assistance with your password, please call Technical Support at **(800) 628-1754**.

## **Telephone Interface Instructions:**

### **Set up Tutorial**

- 1. To get started, dial **(507) 702-7049** in Gaylord, **(507) 834-7049** in Gibbon, **(507) 326-1049** in Green Isle, **(507) 543-7049** in Lafayette, **(320) 510-7049** in New Auburn, or **(507) 614-7049** in Winthrop.
- 2. Enter your telephone number with area code followed by the **#** key.
- 3. You will be prompted to assign a PIN number for your account followed by pressing the **#** key.
- 4. Follow the setup tutorial to complete your Virtual Phone setup.

- You must complete the entire tutorial for your changes to take effect. If you forget your PIN or need assistance with setup and operation of your mailbox, please contact Technical Support at **(800) 628-1754**.

### **Managing Settings and Greetings**

- 1. To get started, dial **(507) 702-7049** in Gaylord, **(507) 834-7049** in Gibbon, **(507) 326-1049** in Green Isle, **(507) 543-7049** in Lafayette, **(320) 510-7049** in New Auburn, or **(507) 614-7049** in Winthrop.
- 2. Enter your telephone number with area code followed by the **#** key.
- 3. Enter your PIN number and press the **#** key.
- 4. Follow the voice prompts to navigate the functions.

101716

## **Telephone Interface Instructions, Continued: Quick Reference Guide**

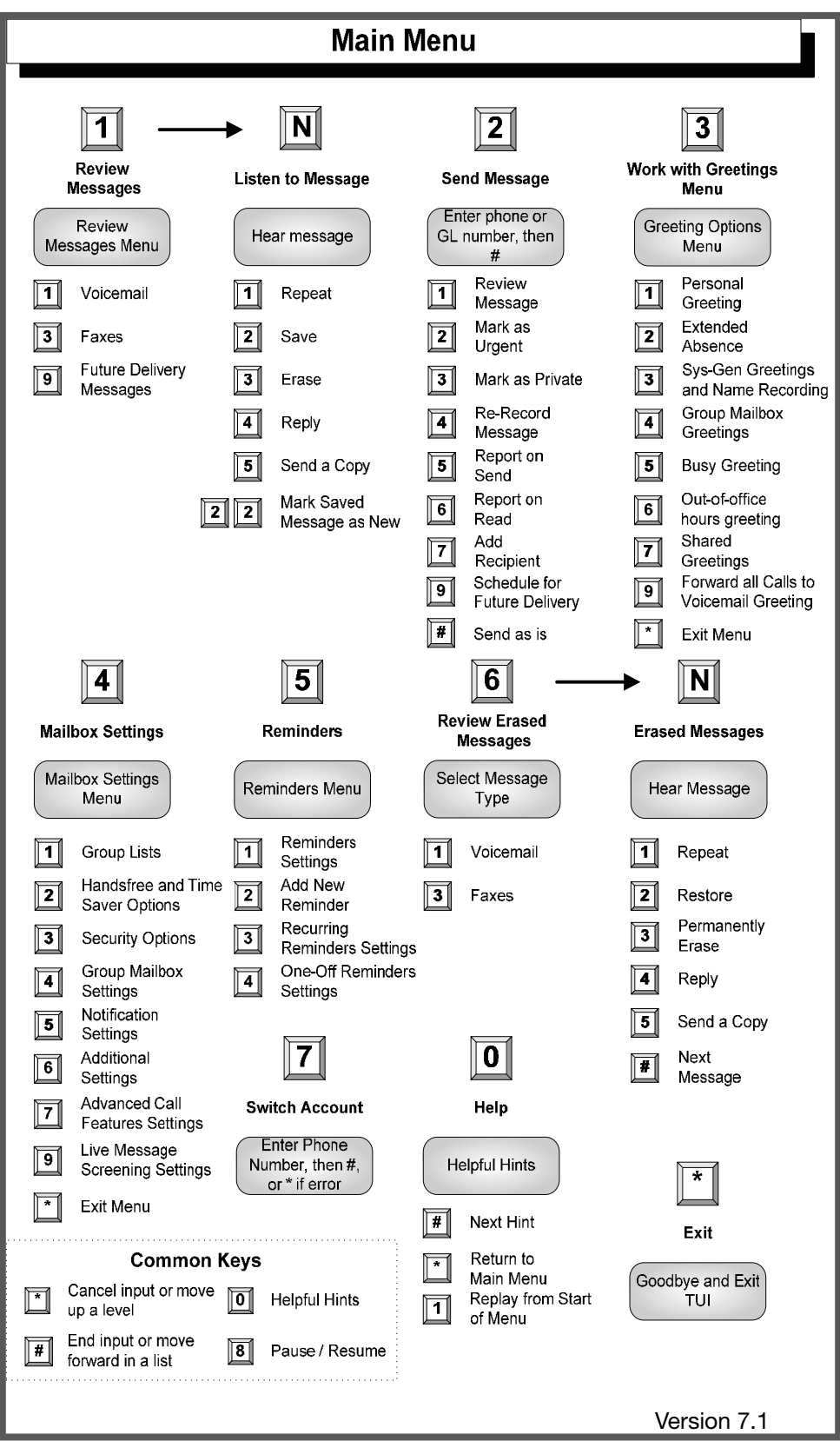

## **Online Interface Instructions:**

- To use the online interface, you must first set up your Voicemail PIN through the telephone interface. To set up your Voicemail PIN number, see page 1 of this document.

## **Log in to VM2-Go**

- 1. Visit **www.rsfiber.coop/vm2-go** to access VM2-Go, your online Virtual Phone portal.
- 2. Enter your **10-digit phone number** (including your area code), type in your **Password**, and click **Login**. (Fig. 1) **Login**

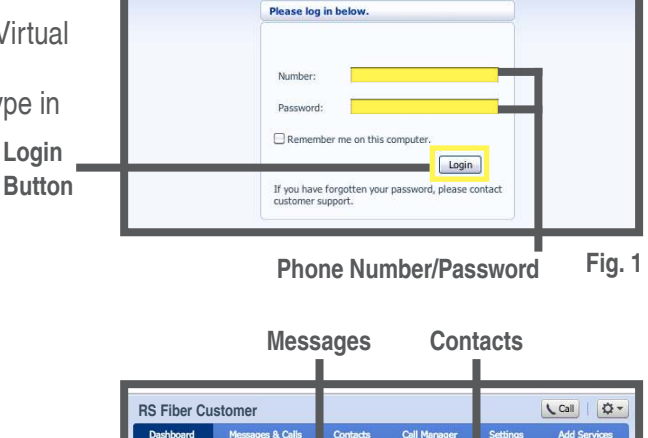

Contact

Search for

Setting:

Forward

Follow Me

**Selective Call Ac** 

**Reject Anonymous Calls** 

age (1 new)

**Time of call** 

 $11:05$  am  $7/22$ 

12:00 pm  $5/12$ 

 $4:51$  pm

 $7/22$  $11:08$  am

 $5/11$  $2:42 \text{ pm}$ 

 $5/5$ 8:32 pm

 $5/4$ 

 $5/4$  $10:54 \text{ am}$ 

 $5/2$ 11:22 am

 $4/30$ 7:46 pm

 $4/30$  $10:05$  am

sed Call

 $(507)$  474 5821

(507) 474 5821

(952) 679 8729

 $(877)$  434 3845

(952) 300 6949

(952) 679 8729

(877) 434 3845

952) 300 6949

(952) 300 6949

(651) 315 8173

## **VM2-Go Dashboard**

#### **Messages**

Displays the number of messages in your mailbox. (Fig. 2)

#### **Missed Calls**

Displays a list of calls not answered on the line. (Fig. 2)

#### **Contacts**

Displays a list of your contacts. The **Search for...** field allows you to look up a contact by name, organization name, phone number, or address. (Fig. 2)

#### **Settings**

Displays call forwarding and redirect settings. (Fig. 2)

### **Messages & Calls**

#### **Messages**

Displays a list of voicemail messages in your mailbox. Listen to your message(s) by clicking the **Play D** button located to the left of each message. A dialog box appears. You have the option to **Play ▶, Pause Ⅲ**, **Adjust Sound , Delete , Forward and Save , Go to Previous or Next M** message, or **Close M** the dialog box. (Fig. 3)

#### **Missed**

Displays a list and number of missed calls.

#### **Dialed**

Displays a list and number of the dialed calls.

#### **Received**

Displays a list and the number of received calls.

#### **Deleted**

Displays a list of deleted voicemail messages.

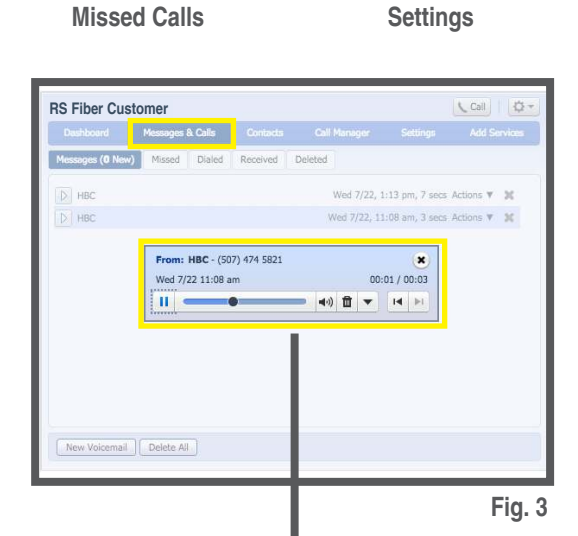

**Message Dialog Box**

**Fig. 2**

Inactive

Inactive

You have no contacts. Go<br>the **Contacts tab** to start

## **Online Interface Instructions, Continued:**

### **Contacts**

#### **Contact List**

Displays a list of your contacts. The **Search for...** field allows you to look up a contact by name, organization name, phone number, or address. Add a **New Contact**, **New Group**, or **Import** contacts by clicking the respective tabs. (Fig. 4)

#### **Speed Dials**

Makes dialing faster by allowing you to assign a one or two-digit code to speed dial different telephone numbers. One-digit codes can range from 2-9. Two-digit codes can range from 20-49. **Clear List** removes assigned speed dial numbers.

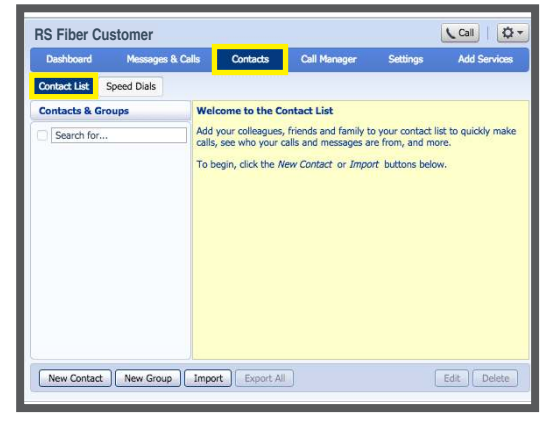

**Fig. 4**

## **Call Manager**

#### **Summary**

Provides a summary of your configured services.

#### **Forwarding**

Allows you to change forwarding options for calls. (Fig. 5)

#### **Immediately**

Forwards calls to an assigned number.

#### **Selected Callers**

Forwards calls to an assigned number only if they are on a list of specified callers.

#### **Forwarding Destinations**

Allows you to create predetermined numbers and assign them a label.

#### **Follow Me\***

Allows you to forward calls you receive to your other phone numbers, either in sequence or at the same time. (Fig. 6)

#### **SimRing\***

Allows you to setup calls to simultaneously ring a number of phone numbers. (Fig. 7)

#### **Screening**

Allows you to control settings for screening incoming calls.

#### **Selective Acceptance**

Allows you to accept incoming calls only from selected callers.

#### **Selective Rejection**

Allows you to reject specific incoming call numbers. The caller is informed that you are not accepting calls from them.

#### **Anonymous Rejection**

Allows you to reject any anonymous calls.

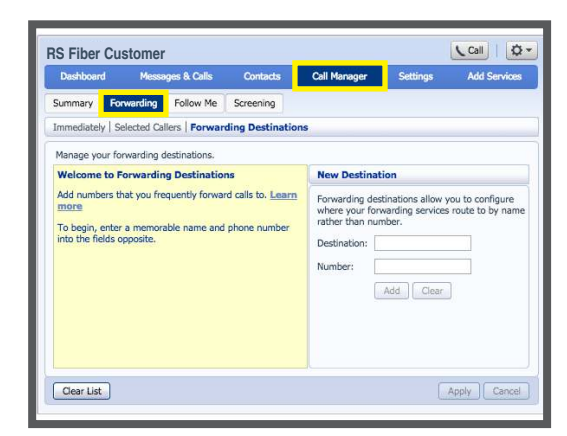

**Fig. 5**

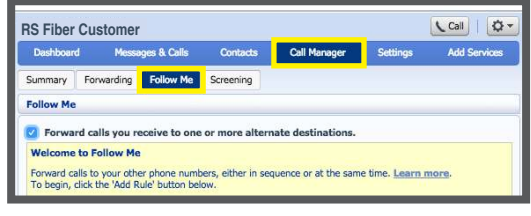

**Fig. 6**

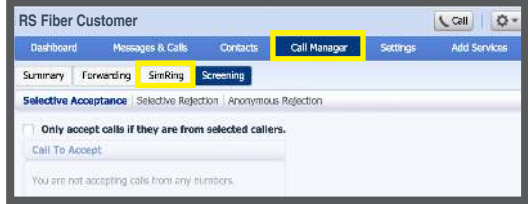

**Fig. 7**

\*Follow Me and SimRing are features that you must subscribe to and will have a monthly recurring charge. You can only have one of the features at a time. Your online portal will appear as shown in Fig. 6 if you subscribe to Follow Me service, and Fig. 7 if you subscribe to SimRing service.

## **Online Interface Instructions, Continued:**

## **Settings**

#### **Account**

Allows you to edit personal details and manage your account password, call services PIN, and Voicemail PIN. (Fig. 8)

#### **Calls**

Allows you to manage Call Forwarding and Call Blocking preferences.

#### **Messages**

Allows you to manage general messaging, mailbox, and voicemail greeting preferences. (Fig. 9)

#### **Account Codes**

Allows you to manage which types of phone numbers require a code before dialing.

#### **Notifications**

Allows you to manage notifications of incoming messages on your phone.

#### **MWI (Message Waiting Indicator)**

Determines when the light on your phone and stutter tone on pickup will be enabled. The system defaults to **all voicemail**.

#### **Email**

Allows you to send a voicemail or fax message(s) to one or more email accounts.

#### **Pager**

Allows you to send out a page to your pager when you receive a new voicemail.

#### **Outdial**

Calls a specific number when you get a voicemail.

#### **Override**

Will override your settings for **Pager** or **Outdial** based on a schedule.

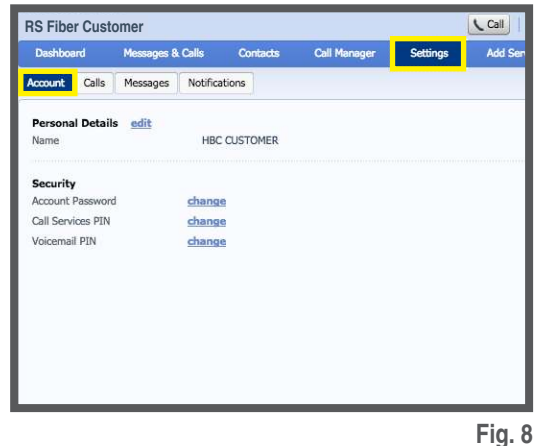

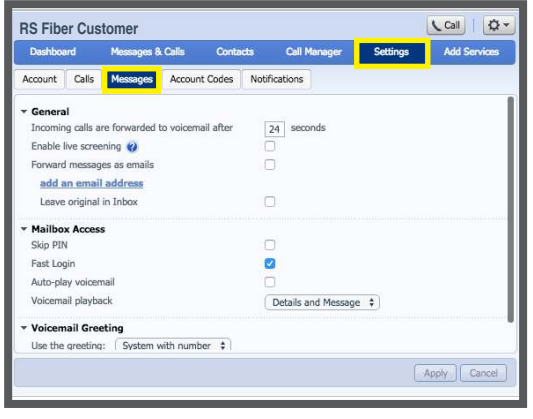

**Fig. 9**

**Need help? Visit our support page at www.rsfiber.coop/support or contact Technical Support at (800) 628-1754.**